Title: SipClean
Date: June 4, 2013

Version: 1.0
Program conformity: v1.0.0.0
Author: Jan de Kloe

#### Introduction

SIP users now get a tool to clean their drives from duplicate identical files.

While this covers ALL types of files – not only Score related files – the prefix 'Sip' is somewhat of a poor choice but for reasons of distribution to the SIP community, this appears to be the best choice. SipClean is SIP freeware, meaning that anyone with at least one SIP license can get and use this utility for

free.

### What does it do?

When you make regular backups of your work, it can happen that – depending on the backup method – you end up with multiple copies of exactly the same file. With the current prices for backup drives, this may not be an issue for some users but there may be users who would like to avoid keeping too many identical copies of a file on the same drive.

SipClean allows you to inspect a drive for such duplicates, and have them removed at the user's discretion.

### How does it work?

You need to start the Explorer or a similar tool which allows dragging file names to SipClean. SipClean works in four phases:

# Phase 1 – Drag filenames to the list

The list is a white area where you can put one or more filenames by dragging. Single names or groups of names can be dragged and they will be displayed in alphabetic order. You can remove items in the list individually or all of them at once when not happy with the choice.

These files are the ones you want to keep. These could for example be from the most recent backup. While there is no limit to the files you select, it is good practice to just take as many as can be displayed in the white box.

Then press 'Continue'.

### Phase 2 - Collect directories and subdirectories on drive

This phase scans the drive of the files where potential duplicate files reside. It makes an index of all directories and subdirectories. Note that for large drives, this can be rather time consuming and progress information is given on the duration and number of directories found.

When the scan is complete, the third phase is started by pressing 'Continue'.

# Phase 3 - Search for identical files on drive

All directories collected by the previous phase are now inspected for files. Whenever a file is found with an identical name, size and date-time stamp, it is put in a table. This phase also can take quite some time depending on the number of files you have and the speed of the hardware.

Progress is shown by a progress bar.

At the end of this phase, the collected filenames are sorted. Then the next phase is started.

### Phase 4 – Presenting files for deletion

Each file that was selected in Phase 1 is now listed one by one with its identical duplicates. Use the mouse, Shift key and Ctrl key to select those files you want to delete. Then press 'Delete'. After deletion, proceed to the next group.

### **Remarks**

At each stage you can terminate the program by pressing 'Cancel'. Also, when you select files for deletion, the total number of bytes that are freed is shown.

During the process, two workfiles are created which are deleted upon Cancel or normal termination.

Phase 2 and 3 can take quite some time on larger drives. By default, an audible alarm sounds at the end of these phases so you can do other work in the mean time. When audible alarm is suppressed on Phase 3, the fourth phase will start immediately.

The panels for the first three phases are fixed size. Phase 4 uses the entire desktop.

In the SIP philosophy, yellow fields cannot be changed and white fields can be affected by the user.

## **Summary**

This mechanism allows you to save millions of bytes on backup files while it assures you that at least one of the files is kept.

### **Panels**

Each phase has its panel. As an example we want to see if we have identical duplicates of Score3 on drive C. The panels are shown here:

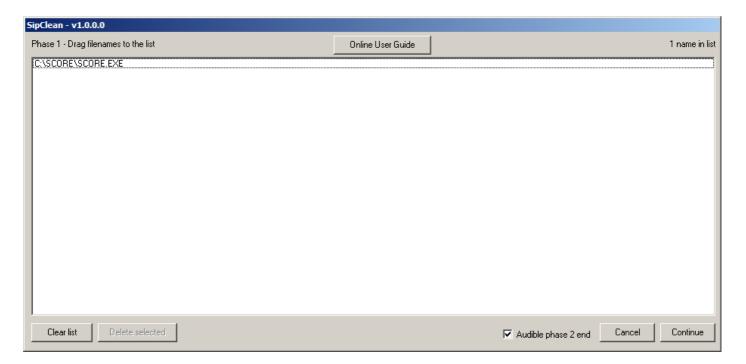

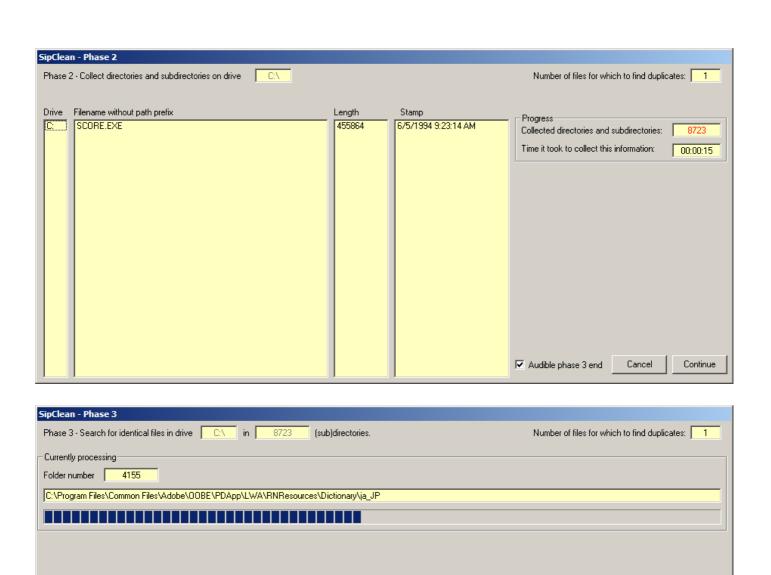

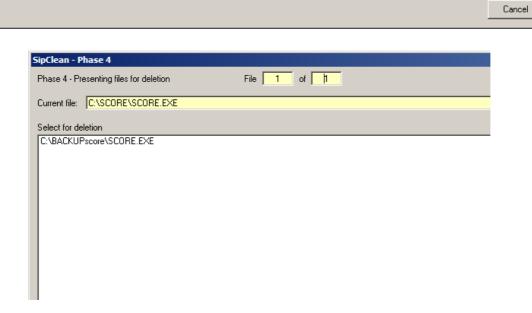

Continue

This shows that there is one identical copy of SCORE.EXE on drive C. By clicking the name and pressing the 'Delete' button, this backup will be removed.